## kokoka ボランティア更新手続きの手順

「ボランティアブログ [http://kokoka-vol.blog.jp/archives/28248705.html」](http://kokoka-vol.blog.jp/archives/28248705.html)にアクセスし、「こちら」 1 をクリック、「更新手続きの方は、こちら」に進みます。 |TOPへ戻る | お問合わせ| → 公益財団法人 京都市国際交流協会  $\left(\begin{matrix} a & b \\ c & d \end{matrix}\right)$  $\hat{c}$ WELCOME TO KYOTO CITY INTERNATIONAL FOUNDATION はじめてボランティアに登録される方は、<u>こちら</u><br>(新規登録(仮登録)の申し込み画面へ) - 更新手続きの方は、<u>こちら</u><br>(更新、登録情報確認、修正画面へ)

更新期間内のみ、お進みください。 更新期間は、京都市国際交流協会(TEL 075-752-3511)に確認してください。

「ボランティアブログ」にアクセスできない場合は[、http://app.kcif.or.jp/VDB/sns\\_tops/index/](http://app.kcif.or.jp/VDB/sns_tops/index/) から 更新してください。

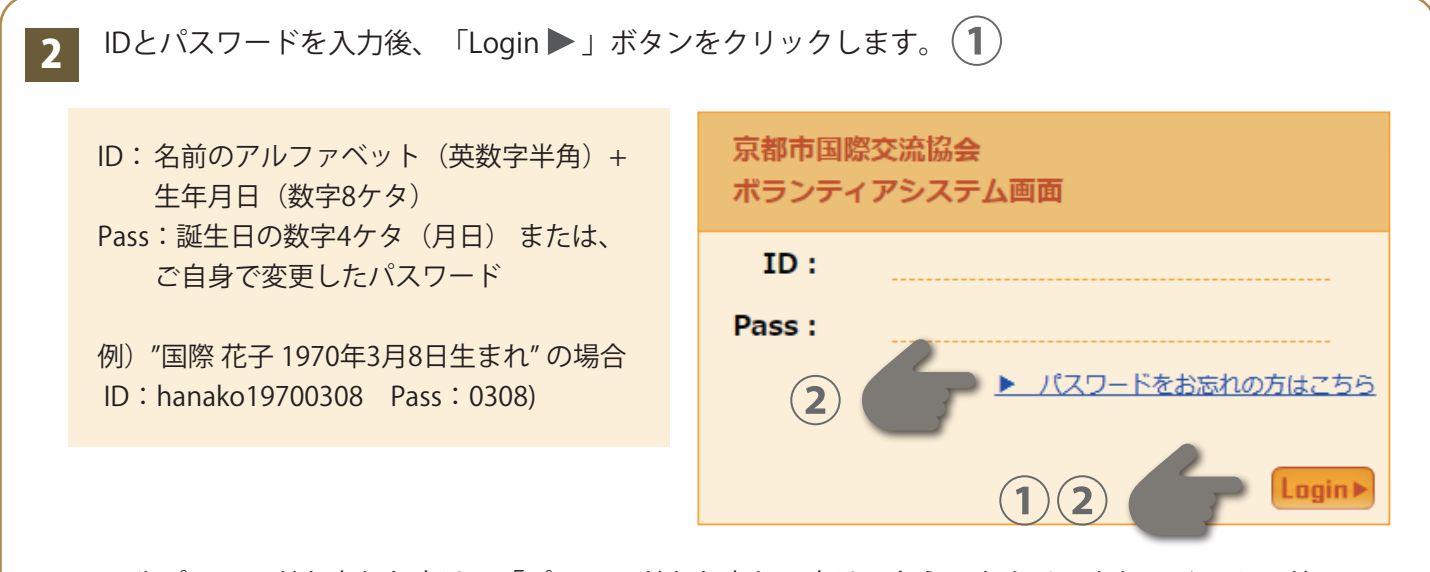

IDやパスワードを忘れた方は、「パスワードをお忘れの方はこちら」をクリックし、メールアドレス を送信してください。メールアドレスに送られた情報で再度「Login ▶ 」してください。(2)

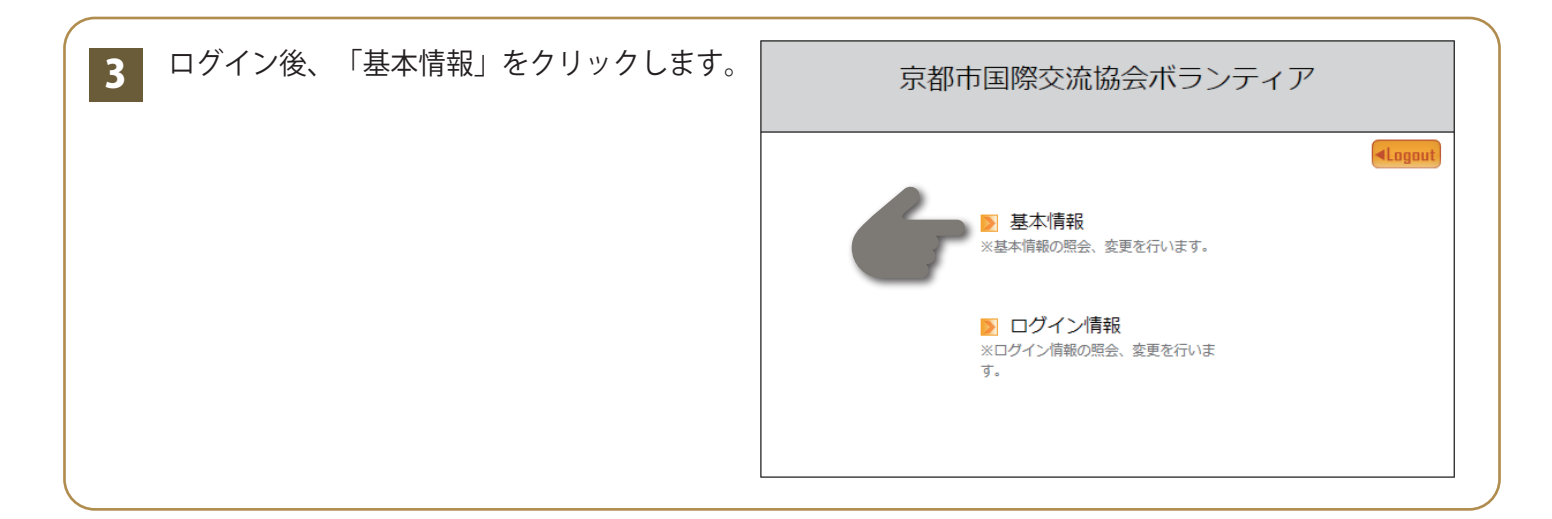

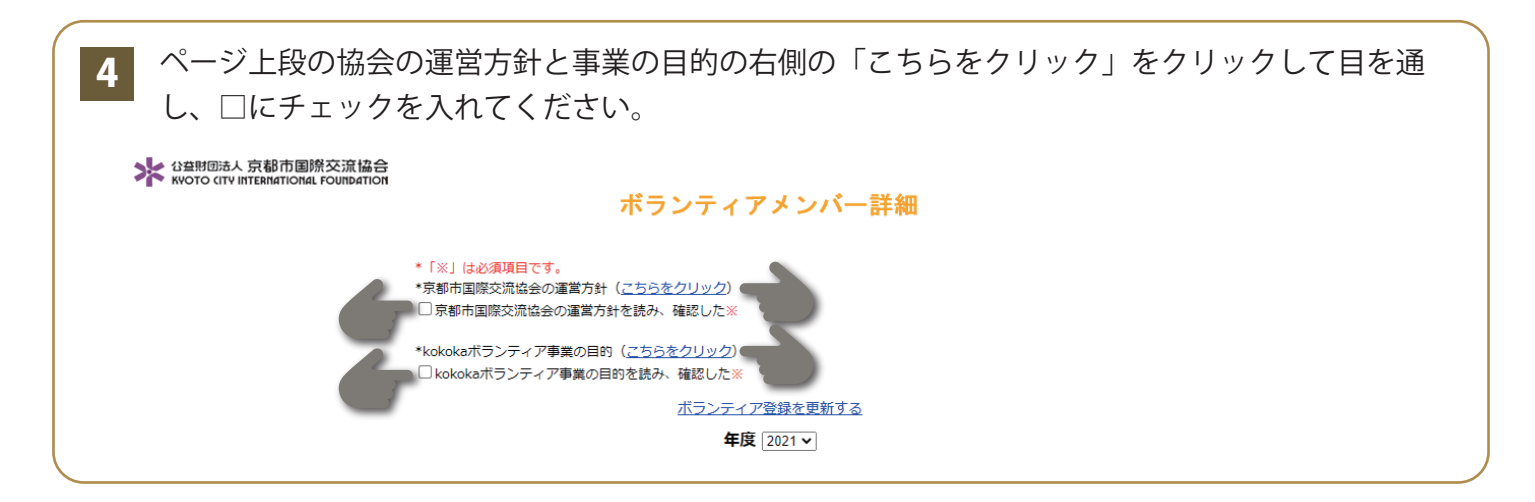

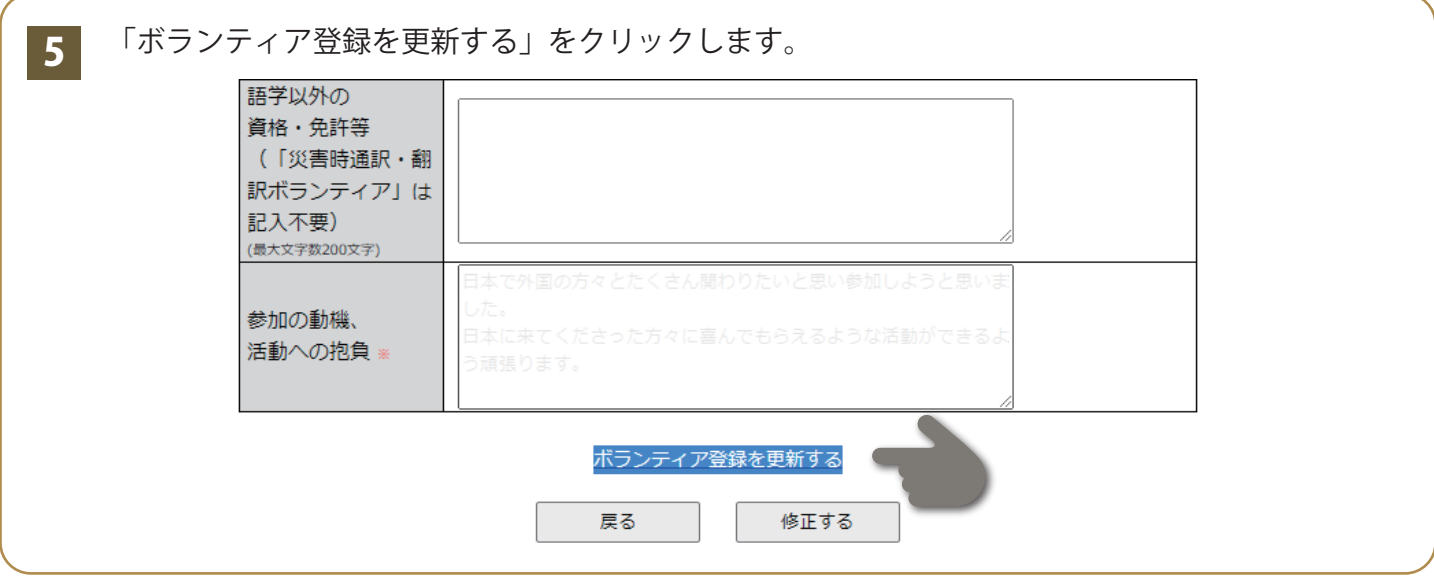

「年度更新完了 年度更新が完了しました」というメッセージが表示されます。 これで更新は完了しました。 6

■3 の「基本情報」をクリックして、<mark>5</mark> の「ボランティア情報を更新する」という表示が 更新できたかどうか心配なときは、以下の方法で確認ができます。 消えていれば、更新は完了しています。

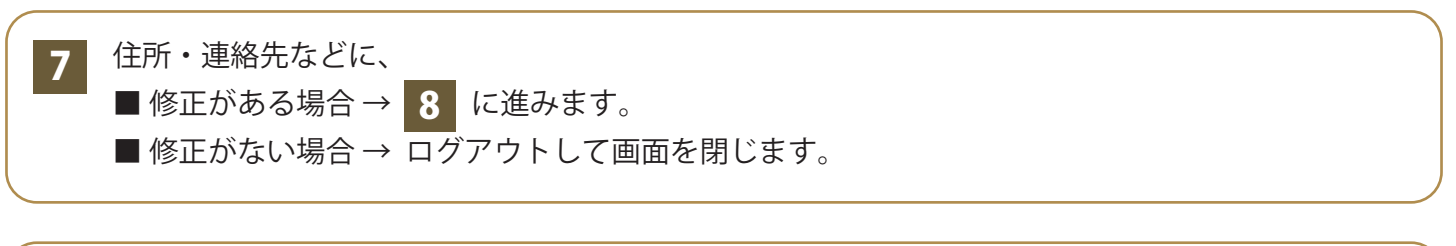

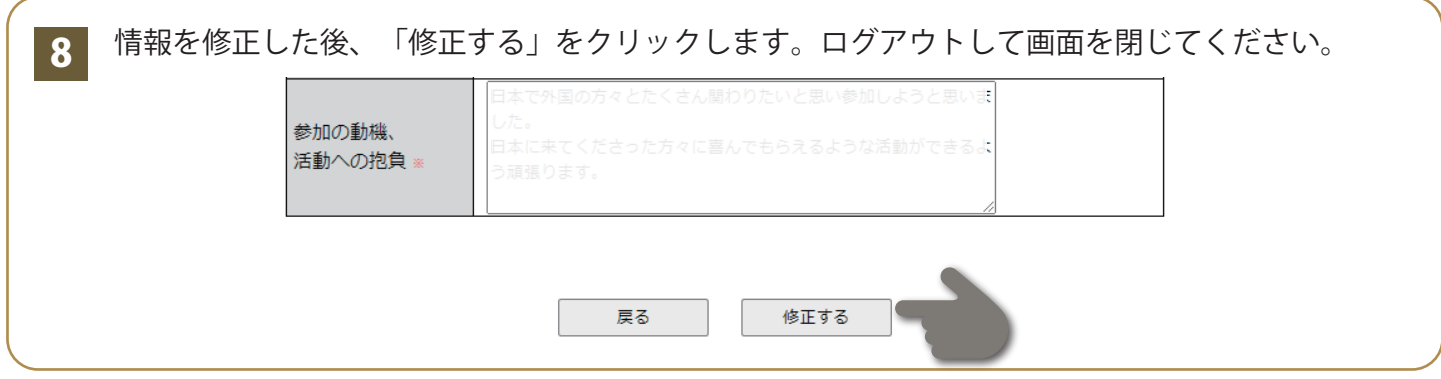